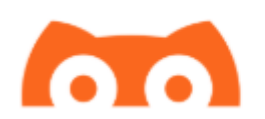

# **Instalação do Spike**

## **Considerações:**

A nova instalação do spike é gerada com o certificado que a apple faz usando o seu proprio login e senha da app store.

**Para garantir que o spike não deixe de funcionar, seu certificado deve ser renovado antes que ele expire. SEMPRE use a mesma conta APPLE para renovar o certificado para que todas suas configurações sejam mantidas.**

Quando você usar uma conta gratuita da apple para assinar o spike, ela durará 7 dias. Se você usar uma conta paga de desenvolvedor, o certificado durará 1 ano (o custo de uma conta de desenvolvedor é de 99 usd/ano!)

Você não precisa usar sua conta pessoal para assinar o spike, você pode criar uma conta somente para isso sem custo indo no site [https://appleid.apple.com](https://appleid.apple.com/) . Lembre-se novamente de sempre usar a mesma conta para renovar os certificados.

### **O que vamos precisar**

Um PC é necessário para instalar e renovar o certificado do spike. Funciona no Mac, Windows e Linux.

O certificado do spike precisa ser renovado antes que expire. Isso pode ser feito em menos de 30 segundos conectando seu telefone no PC usando um cabo usb.

Você terá acesso a todas as funcionalidades do spike menos:

Backup na ICloud (Você ainda pode fazer e enviar backup por email);

HealthKit

Apple Watch dedicado. Você não terá acesso para o aplicativo spike no seu relógio, mas, ainda conseguirá ver sua glicemia, IOB, COB

usando uma complicação. O Spike continuará funcionando com outras marcas de relógio como FitBit, Pebble, Garmin etc.

Faça o download do spike Iphone ou Ipad de acordo com o link abaixo Para iphone:

<https://spike-app.com/releases/latest-iphone-impactor-version>

Para IPAD:

<https://spike-app.com/releases/latest-ipad-impactor-version>

Para assinar o Spike você precsará de um programa chamado Cydia Impactor, faça o download dele:

Para windows:

<https://cydia.saurik.com/api/latest/2>

Para MAC:

<https://cydia.saurik.com/api/latest/1>

# **Instalando o Cydia Impactor (usando Windows)**

Abra a pasta onde você baixou o Cydia Impactor e clique com o botao direito no arquivo e vá em Extrair arquivos.

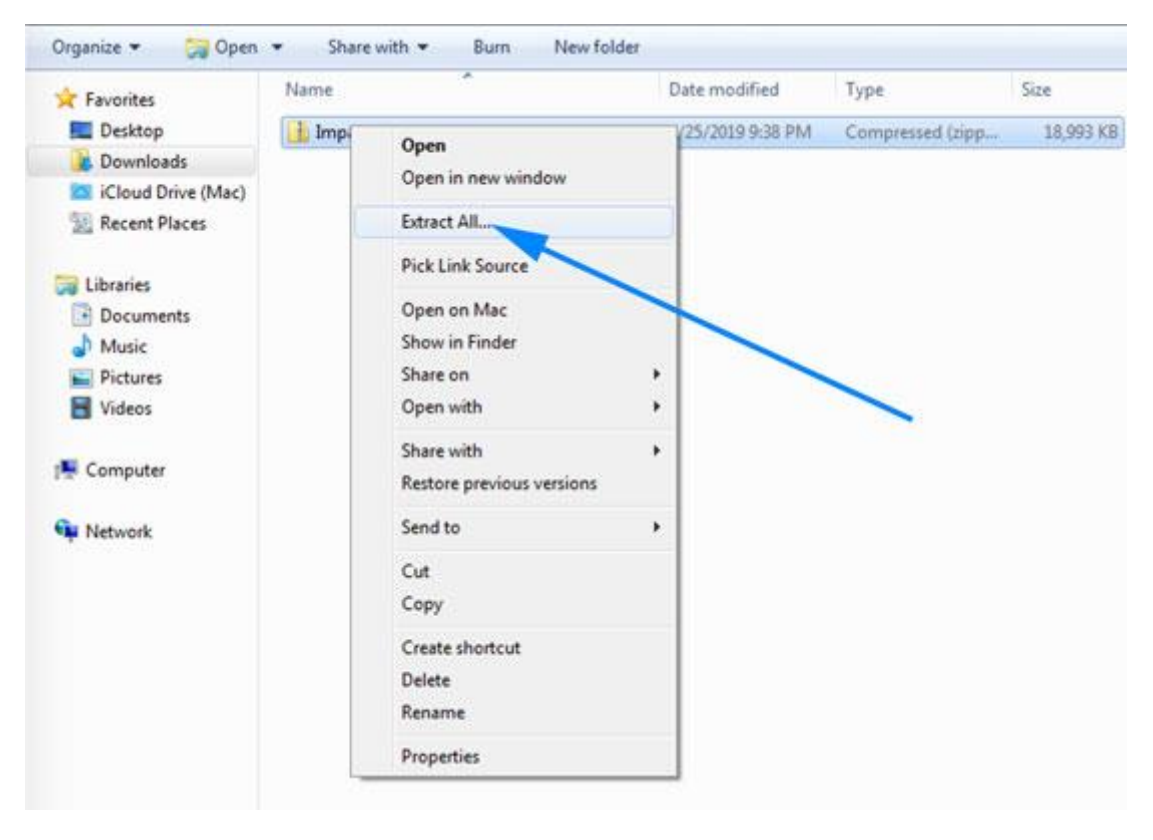

Uma tela aparecerá com a pasta onde os arquivos serão extraídos, clique em confirmar/ok/extrair.

O windows então criará uma nova pasta com o mesmo nome então entre na pasta e você deve ver os seguintes arquivos:

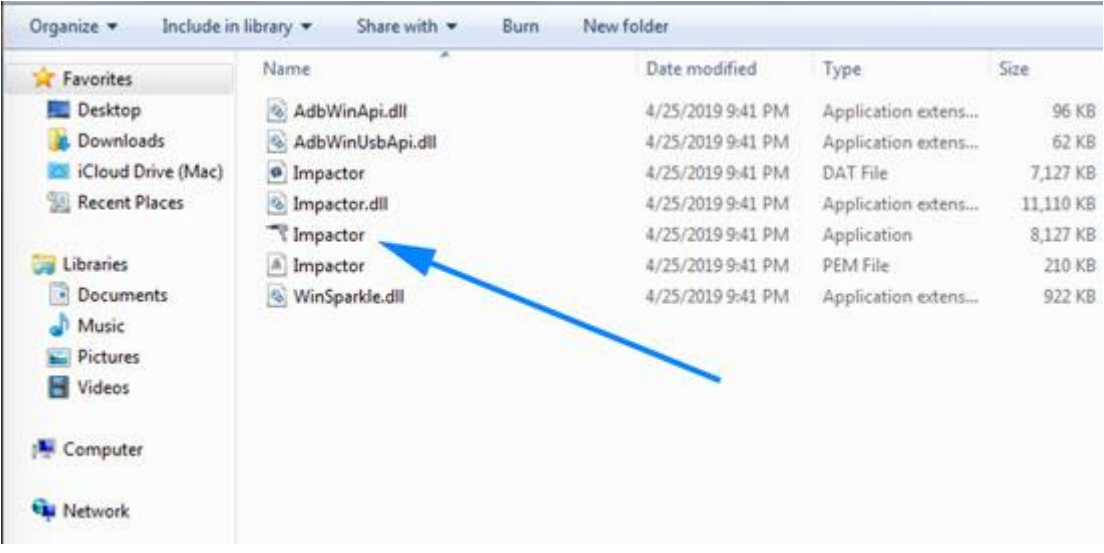

Clique 2 vezes no arquivo Impactor que tem um ícone de uma furadeira para abrir o programa.

Agora conecte seu iphone ao PC usando o cabo usb. Depois de alguns segundos você verá o nome do seu telefone e o número identificador UDID no Impactor.

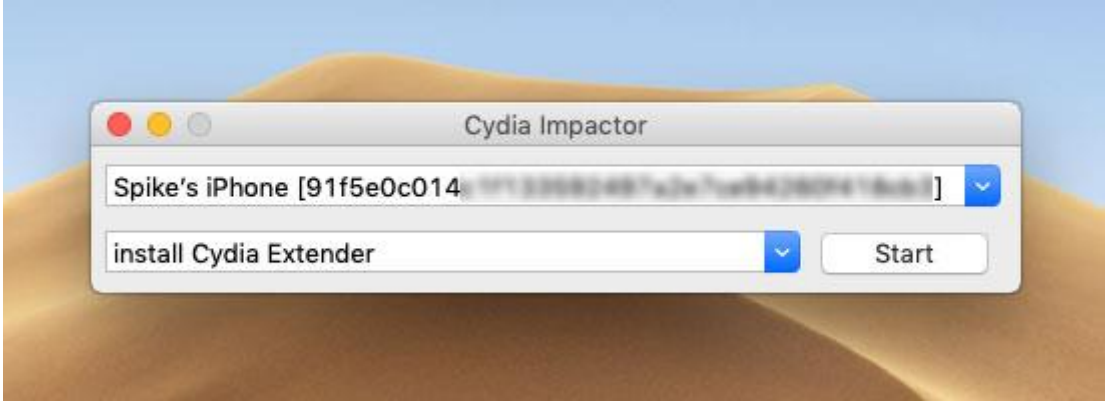

Para instalar o Spike, arraste o arquivo IPA que você fez o download no início deste tutorial para o Cydia Impactor

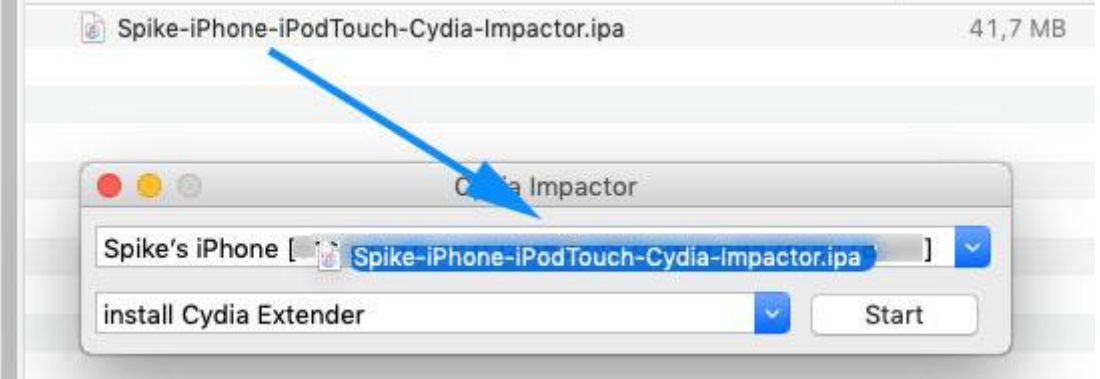

Depois de arrastar o arquivo para a janela do impactor, o programa solicitará sua conta da APPLE. Digite seu email e depois a senha.

Uma vez que sua conta seja validada, o Impactor iniciará a instalação do Spike. O processo leva de 20 a 30 segundos.

Quando o processo terminar, você deve ver o ícone do spike no seu telefone.

Quando você tentar abrir pela primeira vez, verá um erro dizendo que o certificado nao é confiável. Você deve ir em Ajustes – Geral – Gerenciamento de dispositivo, clicar na sua conta e Confiar!

Agora você deve conseguir usar o spike normalmente.

#### **Renovando o Spike**

**Esta é uma parte muito importante, portanto dê a devida atenção.**

**Se você usou uma conta gratuita, o aplicativo será válido por 7 dias.**

**Antes que o aplicativo expire, para continuar usando, repita o processo de instalação. Não apague o spike antigo, instale por cima. Nenhuma configuração ou dado será perdido e o aplicativo será renovado por mais 7 dias.**

**Desde que você reinstale o spike antes que ele expire, ele irá rodar para sempre.**

**A instalação leva menos de 30 segundos, e, lembre-se de sempre usar a mesma conta APPLE durante a instalação.**

### **Como saber a data de expiração do certificado?**

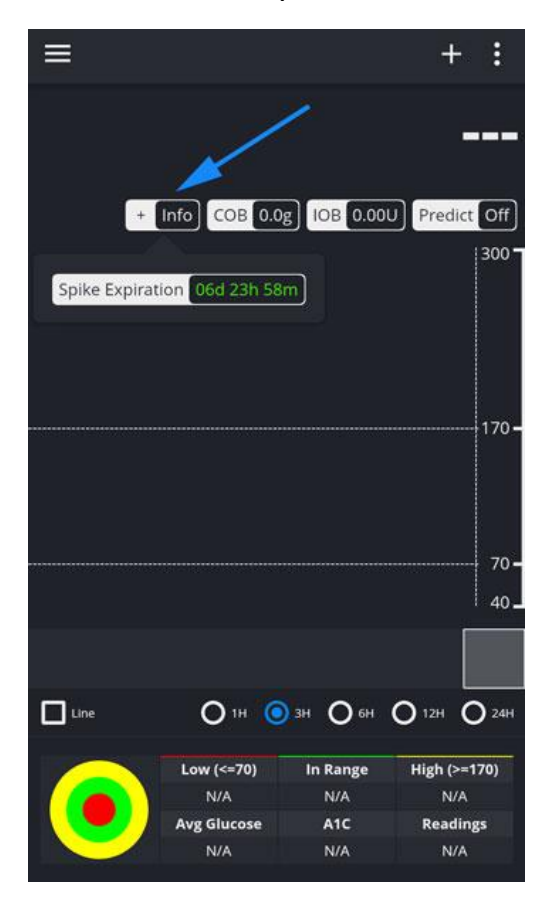

Nesta versão clique no + Info e você verá o prazo restante: